## Onderstaand de procedure om GeoVision volledig te verwijderen voordat Eocortex wordt geïnstalleerd.

Je hebt hier 2 tools voor nodig:

- 1. IOBit uninstaller: [http://www.iobit.com/downloadcenter.php?product=nl-advanced](http://www.iobit.com/downloadcenter.php?product=nl-advanced-uninstaller)[uninstaller](http://www.iobit.com/downloadcenter.php?product=nl-advanced-uninstaller)
- 2. CCleaner:<https://www.piriform.com/ccleaner/download/standard>
- Als eerste dien je de GeoVision VMS af te sluiten, let op dat de server niet automatisch herstart.
- Open Windows Task Manager en klik op het tabblad "details", in de lijst vind je het proces "GeoStartupAgent" terug, rechtsklik hier op en kies voor "Processtructuur beëindigen".

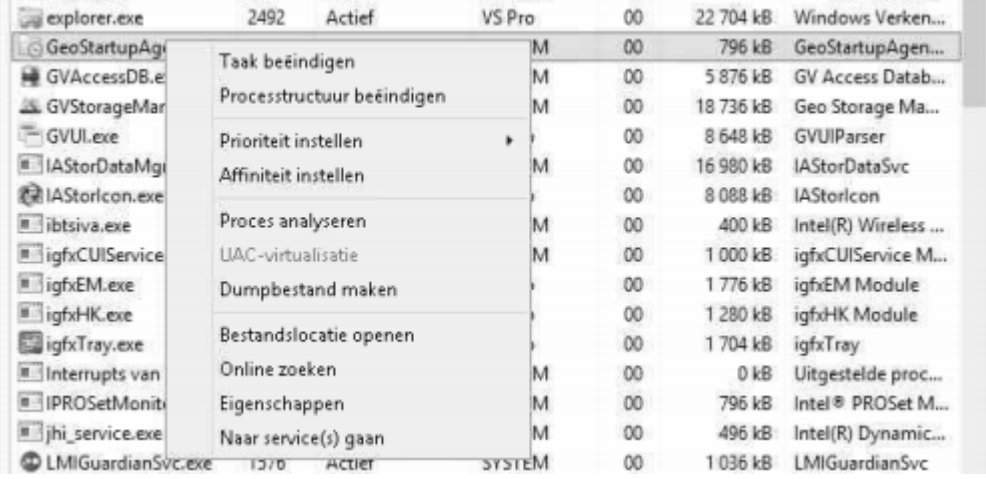

- Installeer IOBit Uninstaller en open deze, vink in de programma lijst alle GeoVision codecs + GV-VMS aan en klik op "Verwijderen"
- Kies na het verwijderen ook voor een "Diepe Scan" om achtergebleven services en bestanden ook te verwijderen.
- Herstart de server en installeer en open CCleaner
- Voer een registerscan uit en klik op **"Fix selected issues"**, dit kan je best 2x uitvoeren omdat er meestal nog onderdelen bij de eerste keer niet kunnen verwijderd worden.
- Voer als laatste een clean uit via CCleaner (Cleaner -> Analyze -> Run Cleaner).

Herstart het systeem en installeer Eocortex.